ПРОГРАММНОЕ ОБЕСПЕЧЕНИЕ АВТОМАТИЗИРОВАННОГО УПРАВЛЕНИЯ ТРК FAS. Руководство оператора. Версия 1.0

#### Содержание

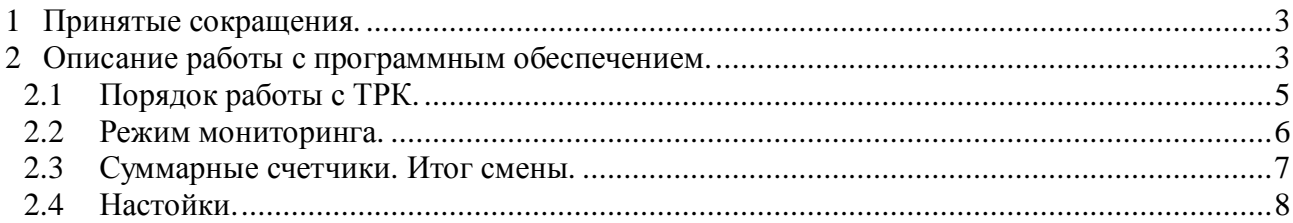

# **1 Принятые сокращения.**

ТРК – топливораздаточная колонка.

РК – раздаточный кран.

СУ – система управления.

ПО – программное обеспечение.

## **2 Описание работы с программным обеспечением.**

Данное ПО предназначено для дистанционного управления несколькими ТРК FAS одновременно, ведения протокола операций за смену, вывода показаний суммарных счетчиков ТРК и итогов смены.

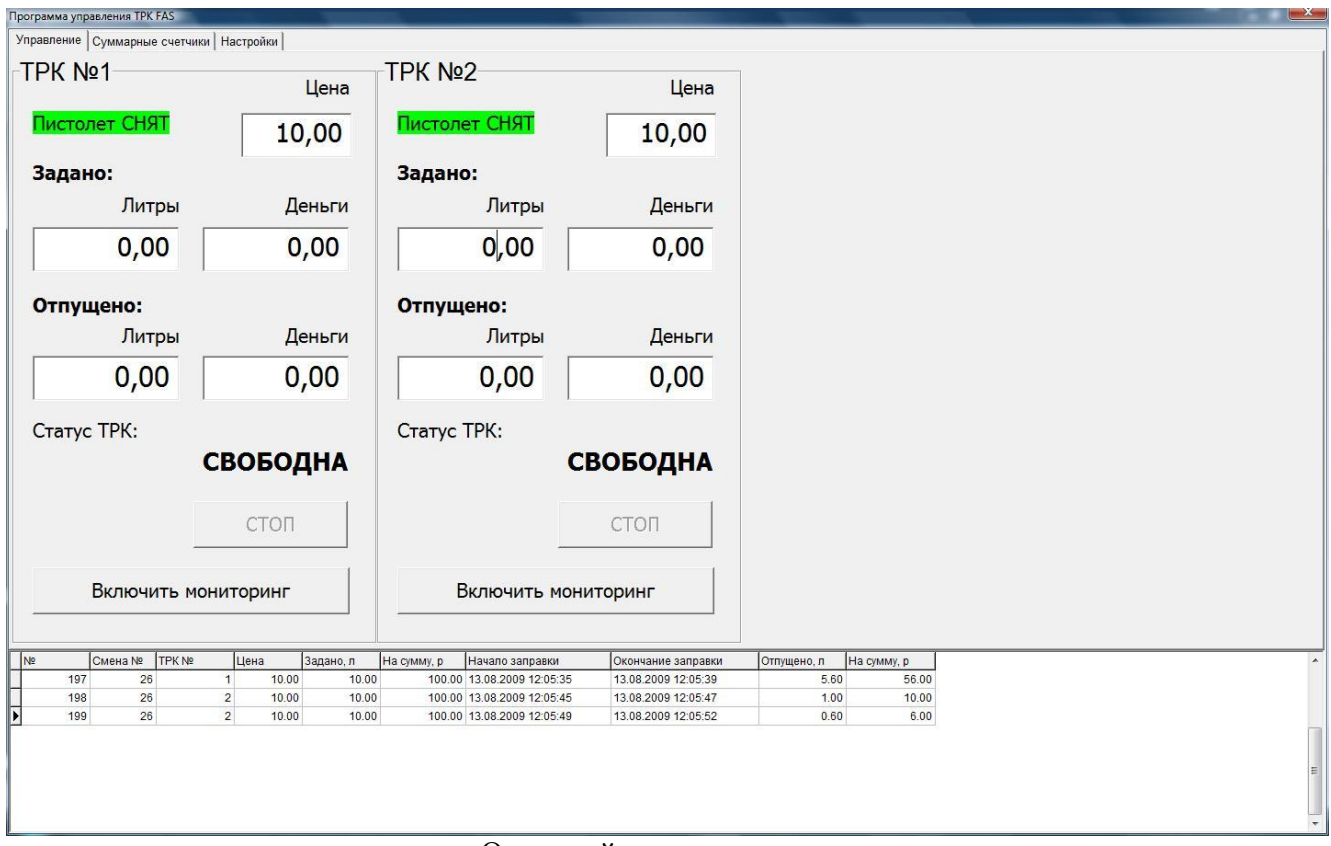

Основной экран оператора.

Основной экран оператора разделен на две части. Верхняя часть экрана - элементы управления и отображения состояния ТРК. Нижняя часть экрана – протокол операций за смену.

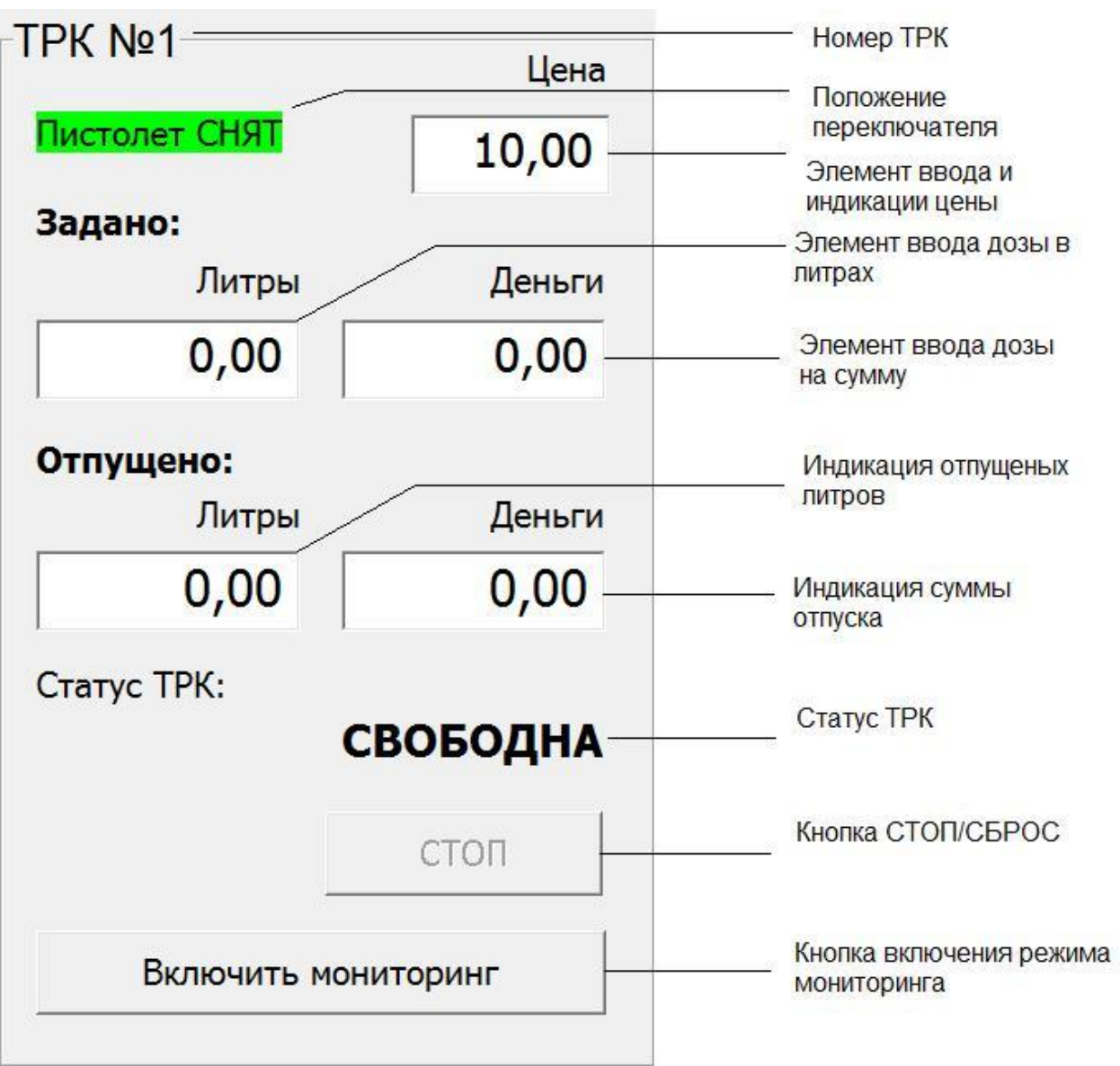

Все элементы управления и индикации ТРК.

## *2.1 Порядок работы с ТРК.*

Установка цены:

- 1. Кликнуть на элемент ввода цены.
- 2. Ввести с клавиатуры цену.
- 3. Нажать на клавиатуре клавишу Enter.
- 4. При появлении вопроса: «Изменить цену на продукт?». Нажать клавишу Enter.

Задание дозы:

- 1. Кликнуть мышкой на элемент ввода дозы нужной ТРК.
- 2. Ввести дозу при помощи цифровых клавиш с клавиатуры.
- 3. Нажать на клавиатуре клавишу Enter.
- 4. Если индикация положения переключателя: «Пистолет снят», то ТРК поменяет статус на «ОТПУСК» и начнется отпуск топлива. Если индикация положения переключателя: «Пистолет повешен», то ТРК поменяет статус на «Доза задана» и отпуск топлива начнется после того как переключатель на колонке повернут в другое положение.

Останов отпуска:

Для того чтобы остановить отпуск нужно кликнуть мышкой по кнопке «СТОП».

Завершение отпуска:

После остановки ТРК меняет статус на «Отпуск завешен» и показывает количество отпущенного топлива. Чтобы завершить отпуск нужно кликнуть мышкой по кнопке «СБРОС». После этого ТРК перейдет в статус «Свободна» и будет готова к приему нового заказа.

#### *2.2 Режим мониторинга.*

В режиме мониторинга доза на ТРК задается автоматически, когда на ТРК поворачивают переключатель в положение «Пистолет снят».

Чтобы включить режим мониторинга необходимо кликнуть мышкой на кнопке «включить мониторинг». Если переключатель в положении «Пистолет снят», то автоматически задается максимальная доза и начинается отпуск топлива. Оператор может остановить отпуск кликнув мышкой на кнопке «СТОП» или повернув переключатель на колонке. После остановки колонки необходимо завершить отпуск, кликнув мышкой на кнопке «СБРОС».

### *2.3 Суммарные счетчики. Итог смены.*

![](_page_6_Picture_173.jpeg)

На закладке «Суммарные счетчики» показана таблица итогов смены, где:

«ТРК на начало смены» - суммарный счетчик ТРК, на начало смены.

«ТРК на конец смены» - суммарный счетчик ТРК, на конец смены.

«ТРК итог» - разность между счетчиками «ТРК на конец смены» и «ТРК на начало смены».

«Расчетный итог» - сумма всех отпусков через ТРК за смену.

«Расхождение» - разность между счетчиками «ТРК итог» и «Расчетный итог».

## *2.4 Настойки.*

![](_page_7_Picture_229.jpeg)

На закладке «Настройки» можно выполнить следующие действия:

- 1. Выбрать язык программы.
- 2. Выбрать COM-порт для обмена данными с ТРК.
- 3. Добавить, удалить и изменить параметры ТРК.
- 4. Изменить пароль для входа в режим настройки.

Кнопка «Войти в режим настройки» позволяет войти в режим изменения параметров. Для того чтобы войти в режим изменения параметров необходимо ввести пароль. Пароль по умолчанию «87654321». При входе в режим изменения параметров текущая открытая смена будет закрыта. У каждой ТРК есть 2 параметра: Номер ТРК, Адрес ТРК. Номер ТРК – номер на заправочной станции. Адрес ТРК – адрес устройства, к которому будет обращаться программа.